# STEP 1: 登录 Log in

#### 地址 Website

系统地址 website: (Navigator suggested: 360 or Chrome ) <a href="http://aao-eas.nuaa.edu.cn">http://aao-eas.nuaa.edu.cn</a>

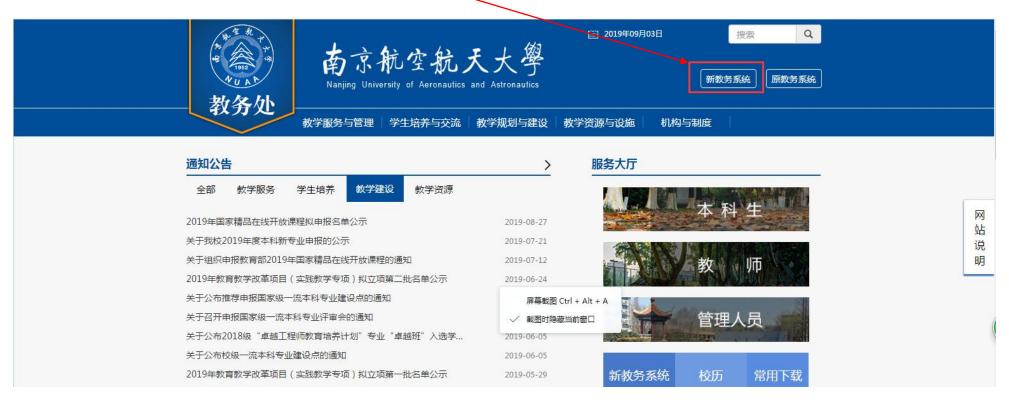

#### 账号、密码 Account and Password

账号:账号为学生的学号 Account: Same as DED Account

**密码**: 学生的旧版教务系统的密码 Password: Same as DED Account

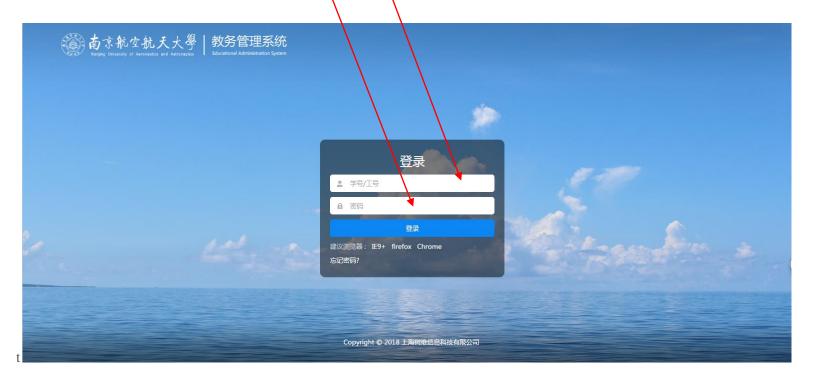

## STEP 2: Click "选课" → "补退选申请" (Course Selection→Reselect & Drop Course)

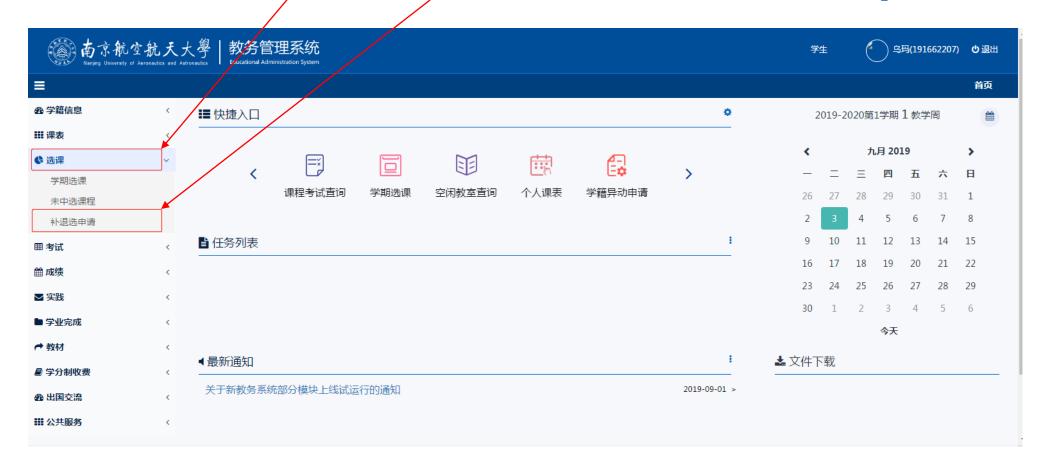

#### STEP 3: Enter"课程代码",then Click "查询" (Search a course)

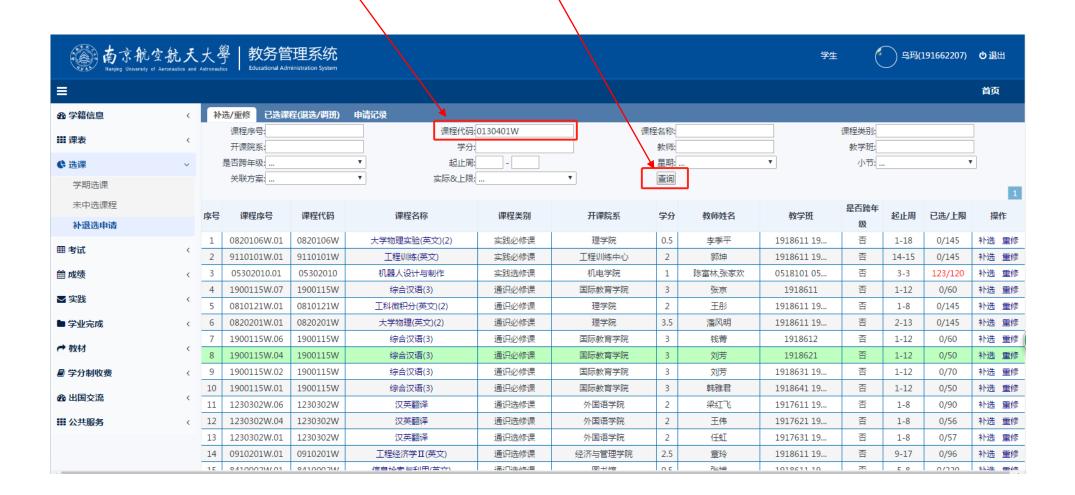

### STEP 4: 补选课 Reselect/retake course

(1) Click "补选" (Reselect ), or "重修" (retake)

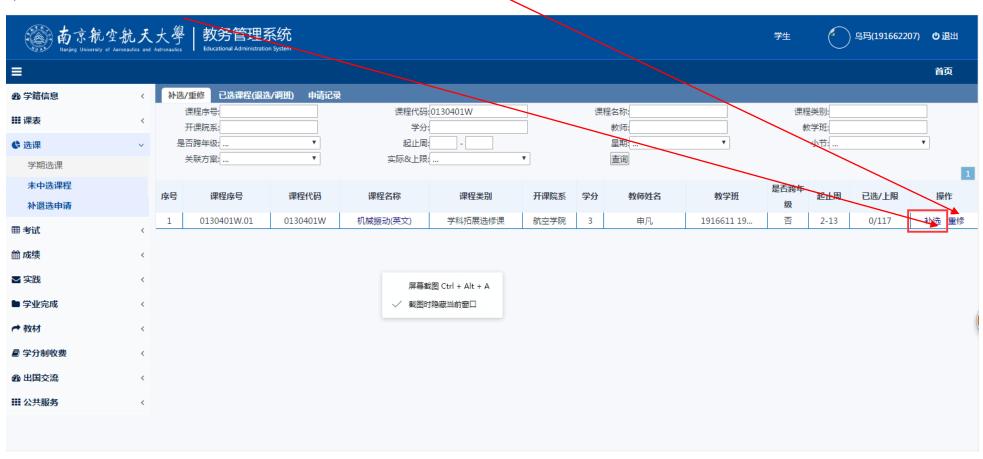

### (2) Click "确定" (Yes )

Chinese reminder means: You can drop 2 courses only each semest, are you sure to submit?

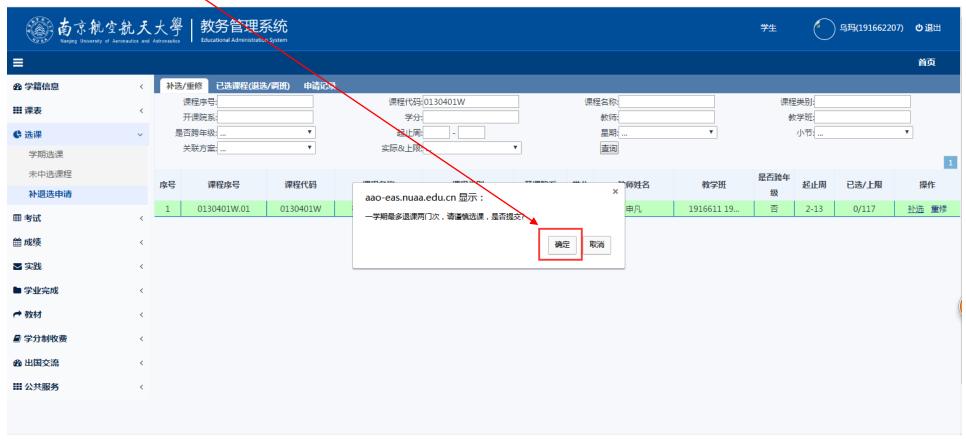

### (3)选课结果 Selection completed

Green words on this page shows how many courses have already been selected.

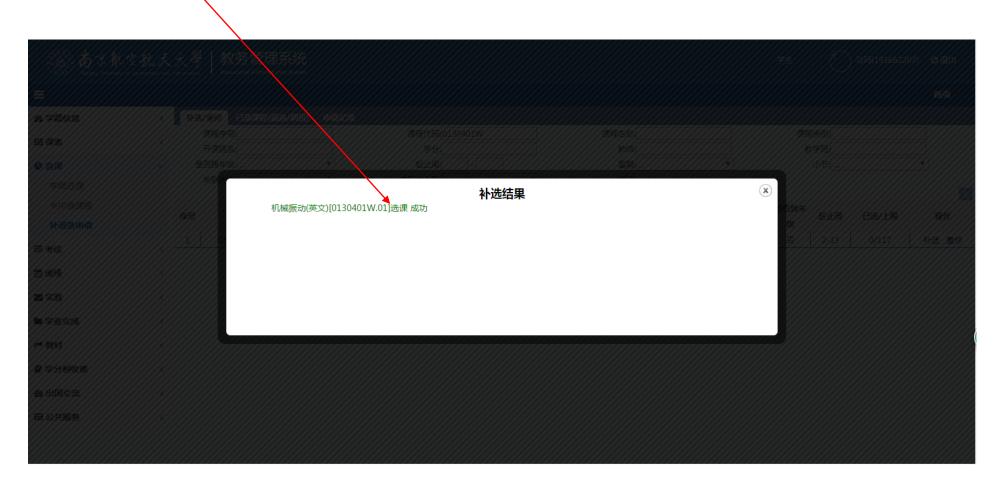

## STEP 5: Check the result, Click "已选课程(退选/调班)"。

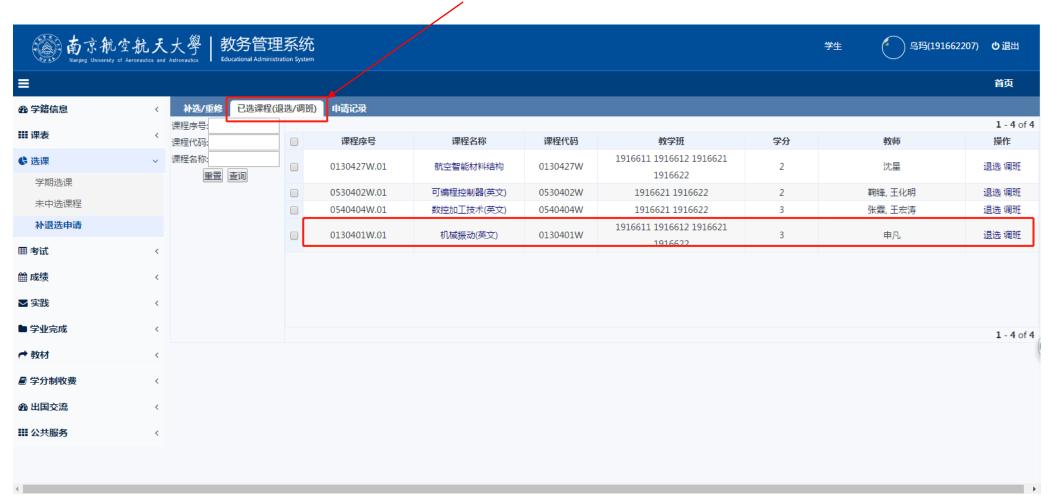

## STEP 6: 退出系统 log off

Go back to main page & click "也退出" to log off system.

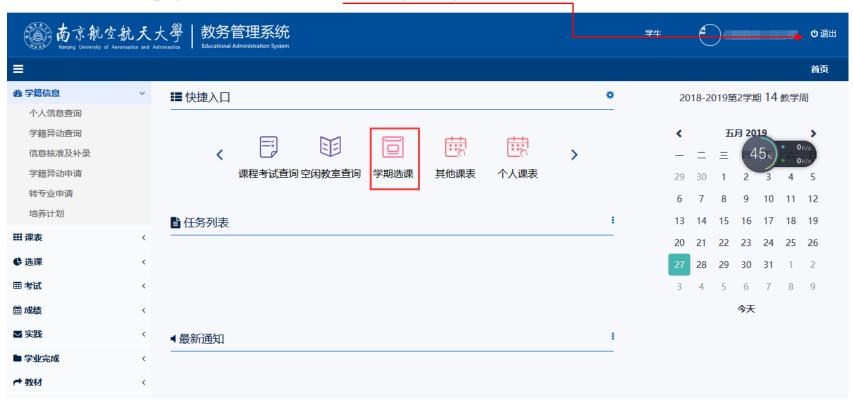

#### How to drop a course?

(1)Go to STEP 5, tick a course, Click "退选"(drop)

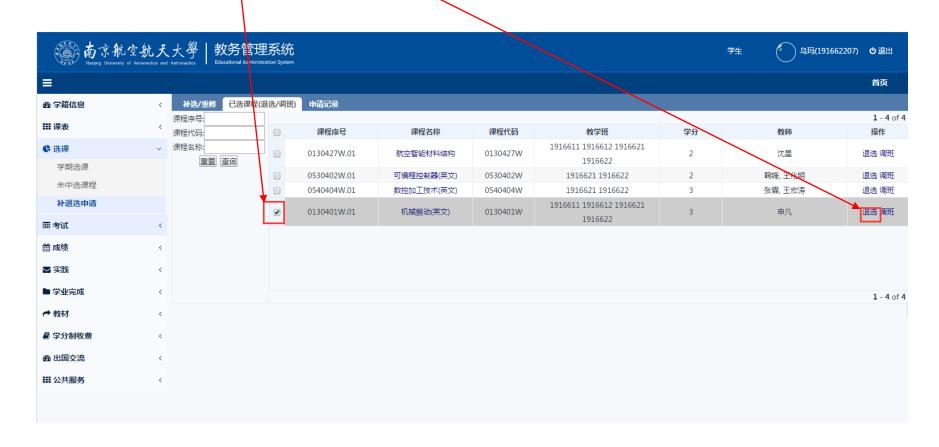

#### (2)Click "确定" (Yes )

Chinese reminder means. You can drop 2 courses only each semester, are you sure to submit?

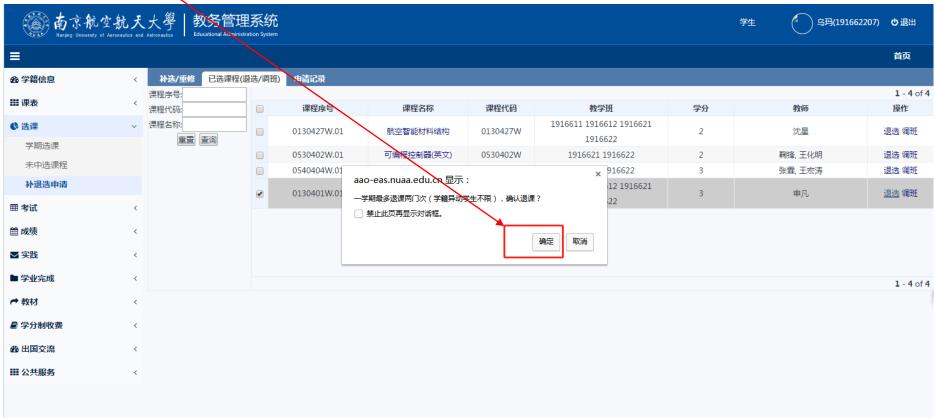

### (3) 退课结果 Drop completed

Green words on this page shows how many courses have already been dropped.

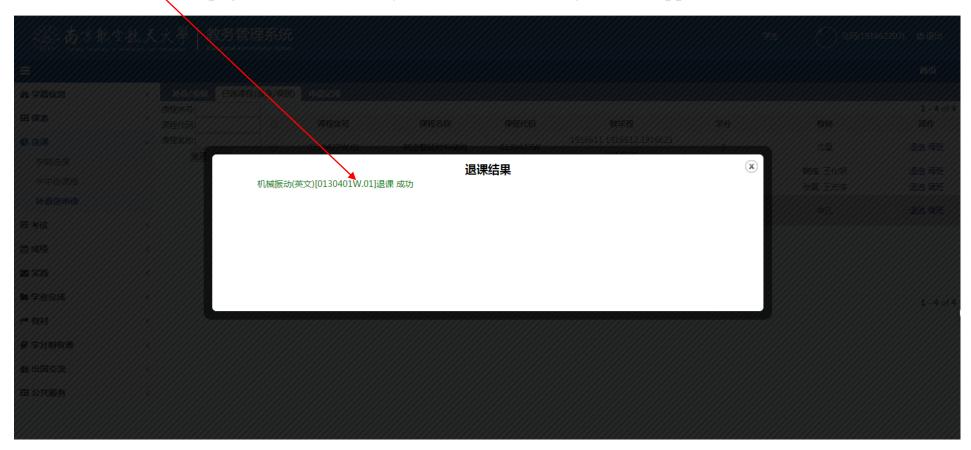